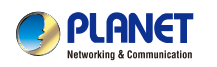

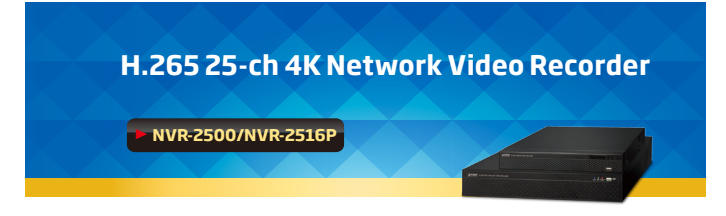

# **1. Introduction**

Thank you for purchasing PLANET H.265 25-ch 4K Network Video Recorder. The **"NVR-25xx series"** is used as an alternative name in this Quick Installation Guide. The following is the NVR-25xx series:

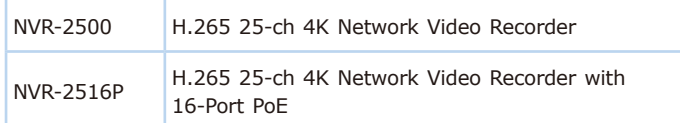

### **2. Package Contents**

Open the box of the NVR-25xx series and carefully unpack it. The box should contain the following items:

- $\bullet$  The NVR  $\times$  1
- Quick Installation Guide x 1

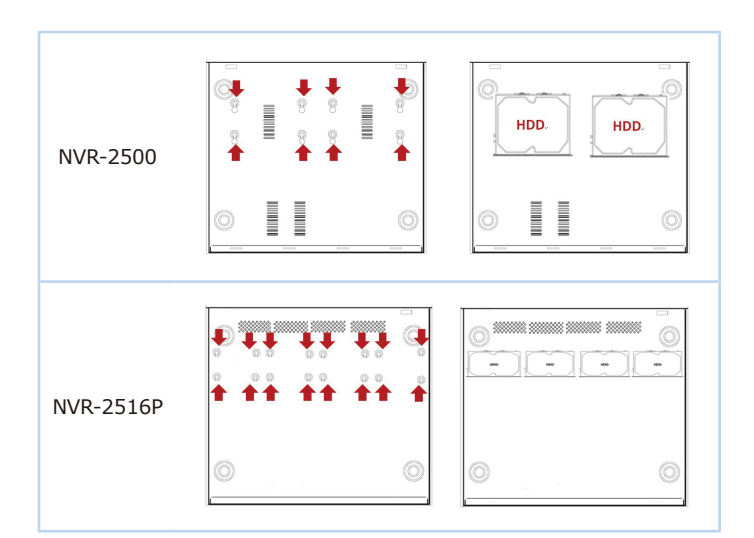

**Figure 3-1:** Hard Disk Installation

### **4. Requirements**

- Workstations running Windows XP/2003/2008/Vista/7/8/10, MAC OS X or later, Linux, UNIX, or other platforms are compatible with TCP/IP protocols.
- Workstations are installed with Ethernet NIC (Network Interface Card).
- **Ethernet Port Connection**
- **Network cables** -- Use standard network (UTP) cables with RJ45 connectors.
- HDD Screw Package x 1
- $\bullet$  Power Cord  $\times$  1
- Power Adapter x 1 (NVR-2500 only)
- Bracket & Screw Package x 1 (NVR-2516P only)

If any item is found missing or damaged, please contact your local reseller for replacement.

# **3. Hard Disk Installation**

The hard disk is installed as shown in Figure 3-1.

- (1) Unscrew the cover to open the cover.
- (2) Connect one end of the hard disk data cable and power cable to the motherboard, and connect the other end to the hard disk.
- (3) Turn over the chassis, mount the hard disk in the indicated position and screw it tightly.
- (4) Now turn over the chassis again and cover it with screws.

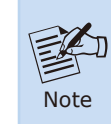

 $-1 -2 -$ 

- 1.Before installation, make sure the power is disconnected.
- 2. Use the NVR dedicated hard drive for monitoring recommended by the device manufacturer.

#### The above PC is installed with **Web browser**.

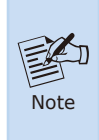

It is recommended to use Internet Explorer 8.0 or above to access the NVR-25xx series. If the Web interface of the NVR-25xx series is not accessible, please turn off the anti-virus software or firewall and then try it again.

### **5. Starting Web Management**

The following shows how to start up the **Web Management** of the NVR-25xx series. Note the NVR-25xx series is configured through an Ethernet connection. Please make sure the manager PC must be set to the same **IP subnet address**.

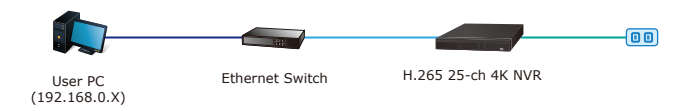

**Figure 5-1**: IP Management Diagram

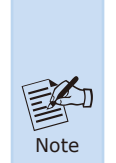

- 1. Make sure the input voltage matches the NVR consumption. Connect the device to the monitor and the power adapter (if available). Plug in the power and switch on the power button (if available) for the device to boot up.
- 2. It is recommended that you refer to international standards for power supply input with stable voltage values and low ripple interference.

For example, the NVR-25xx series default network type is **DHCP Client**; to search the current IP address of the NVR-25xx series, follow the procedure below:

- 1. Download the **"PLANET Search Tools"** utility from the following PLANET website link: http://www.planet.com.tw/en/support/downloads?method=keywo rd&keyword=PLANET+Search+Tools&view=6#list
- 2. Install the **"PLANET Search Tools"** utility.
- 3. After the utility is launched, all NVRs found in your local area network will be displayed.
- 4. The existing NVR-25xx series in the local network.
- 5. Search the NVR-25xx series in the network.
- 6. Modify the IP parameters of the selected NVR-25xx series.
- 7. Select the NVR-25xx series you want to configure and doubleclick on it.
- 8. You will be connected to the NVR-25xx series via web browser automatically.

| <b>A PLANET</b>        |                 |                                        | <b>SEARCH TOOL</b>                                                            |                | $ \Box$ $\times$      |                |                                   |
|------------------------|-----------------|----------------------------------------|-------------------------------------------------------------------------------|----------------|-----------------------|----------------|-----------------------------------|
| Online Device <b>b</b> |                 | <sup>III</sup> On if Multimode Netmast | Et Import<br>IF Export                                                        | C-Refresh      | ALL.                  | $\mathbf{v}$ . |                                   |
| left                   | Model           | Device Name                            | Firmware Version                                                              | IP Address     | Subret Mask           | GateV          | NetWork Param<br>Upgrade          |
| 001                    | NVR-2500        | NVR-2500                               | NVR HI3536C H265 25CH BD V5 V20.1.16.4                                        | 192, 168, 1.88 | 255 255 255 0         | 192,168        | <b>IP Address</b>                 |
| 002                    | <b>IPCAMERA</b> | ICA-A4280                              | 3516CV500 INXG07 AR EM BASE BD W T1904 192.168.1.209                          |                | 255 255 255 0 152 168 |                | SubnetMask                        |
| 003                    | <b>IPCAMERA</b> | 4K                                     | 3516AV200 OS08A10 B1T1A1M0O3P1 W 9.1.1.5                                      | 192 168 1 10   | 255 255 255.0         | 192,168        |                                   |
| 004                    | <b>IPCAMERA</b> | IPC.                                   | 3516CV500 IMX307 AR EM BASE BD W 9.1.44.2                                     | 192.168.1.98   | 255 255 255.0 192.168 |                | GateWay                           |
| 005                    | <b>PCAMERA</b>  | PC.                                    | FH886 K05 B1T0A1M0C0P1 W 9.1.38.1                                             | 192.168.1.97   | 255 255 255 0 152 161 |                | <b>DNS</b>                        |
| 005                    | <b>PCAMERA</b>  | ICA-M3580P                             | 3516D IMX335 X10T0A1M0C1P1 W T190417031  192.168.1.205 255.255.255.0 192.168. |                |                       |                | <b>HTTP Port</b>                  |
|                        |                 |                                        |                                                                               |                |                       |                | <b>RTSP Port</b>                  |
|                        |                 |                                        |                                                                               |                |                       |                | <b>DHCP</b>                       |
|                        |                 |                                        |                                                                               |                |                       |                | <b>SECURITY VERIFY</b><br>Usemame |
|                        |                 |                                        |                                                                               |                |                       |                | Password                          |
|                        |                 |                                        |                                                                               |                |                       |                | Modify                            |
|                        |                 |                                        |                                                                               |                |                       |                | <b>Ecroet Password</b>            |

**Figure 5-2:** PLANET Search Tools Utility Screen

 $-5 -6 -$ 

9. Without DHCP server, the NVR-25xx series default IP address is **192.168.0.20**. Then the manager PC should be set to **192.168.0.x** (where x is a number between 1 and 254, except 20), and the default subnet mask is 255.255.255.0.

### **5.1 Logging in to the NVR-25xx Series**

Default Username: **admin**

1. When the following dialog box appears, enter the default user name and password **"admin"**. The login screen in Figure 5-3 appears.

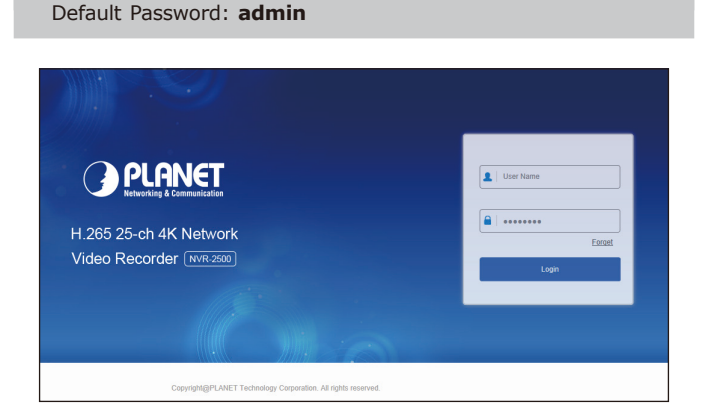

**Figure 5-3:** NVR-25xx series Web Login Screen

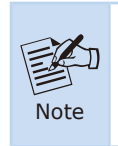

When the browser fails to enter the device login interface, open IE browser, select" Tools > Internet Options > Security> Custom Level > ActiveX controls and plug-ins" and enable all of them.

2. After entering the username and password, the main screen appears as Figure 5-4 shows.

| CAPURNET                                                          | <b>Live View</b> | Playback | Picture | Configuration |                             | @ admin @ Help                   |                          |         |                          | e Logout   |          |
|-------------------------------------------------------------------|------------------|----------|---------|---------------|-----------------------------|----------------------------------|--------------------------|---------|--------------------------|------------|----------|
| <b>PTZ</b><br>Network Video Recorder<br>Channel 0 Bit Rate: 0 K/s |                  |          |         |               |                             |                                  |                          |         |                          |            |          |
| A Of the Main Stream P A                                          |                  |          |         |               |                             |                                  | ĸ                        | $^\ast$ | $\overline{\phantom{a}}$ | g,         | <b>a</b> |
| A Ct Eg Sub Stream                                                |                  |          |         |               |                             |                                  | ٠                        | Ü       | ٠                        | $^{\circ}$ | $\circ$  |
| A Channel 03 (G) 150                                              |                  |          |         |               |                             |                                  |                          |         |                          |            |          |
| A Channel 04 122 133                                              |                  |          |         |               |                             |                                  | ĸ                        | ÷       | $\mathbf{v}$             | o          | $\circ$  |
| A Channel 05<br>$\approx$ 50                                      |                  |          |         |               |                             |                                  |                          |         |                          |            |          |
| A Channel 05 (G) 150                                              |                  |          |         |               |                             |                                  | $\overline{\phantom{a}}$ |         |                          |            |          |
| $\approx$ 15<br>A Channel 07                                      |                  |          |         |               |                             |                                  | <b>p</b>                 |         | ø                        |            |          |
| A Channel 03 (G) 158                                              |                  |          |         |               |                             |                                  | Presets 1                |         |                          |            |          |
| A. Channel 09<br>$\alpha$ is                                      |                  |          |         |               |                             |                                  | Presets 2                |         |                          |            |          |
| A Channel 10 (C) 138                                              |                  |          |         |               |                             |                                  | Presets 3                |         |                          |            |          |
| A Channel 11 (G) Im                                               |                  |          |         |               |                             |                                  | Presets 4                |         |                          |            |          |
| $\approx$ 15<br>A Channel 12                                      |                  |          |         |               |                             |                                  | Presets 5                |         |                          |            |          |
| A Channel 13 (G) 158                                              |                  |          |         |               |                             |                                  | Presets 6                |         |                          |            |          |
| A Channel 14 (G) 12                                               |                  |          |         |               |                             |                                  | Presets 7                |         |                          |            |          |
| A Channel 15 : (2) 150                                            |                  |          |         |               |                             |                                  | Presets 8                |         |                          |            |          |
| A Channel 16 (G) Im                                               |                  |          |         |               |                             |                                  | Presets 9                |         |                          |            |          |
| $a -$<br>A. Channel 17<br>A Channel 10 (C) 150                    |                  |          |         |               |                             |                                  | Presets 10<br>Presets 11 |         |                          |            |          |
| ゆ振<br>A. Channel 19                                               |                  |          |         |               |                             |                                  | Presets 12               |         |                          |            |          |
| $\approx$ 5<br>A. Channel 20                                      |                  |          |         |               |                             |                                  | Presets 13               |         |                          |            |          |
| 描<br>A. Channel 21<br><b>CO</b>                                   |                  |          |         |               |                             |                                  | Presets 14               |         |                          |            |          |
| $    -$<br><b>Committee</b><br><b>CALL</b>                        | the c            |          |         |               | FE1<br><b>AND</b><br>$\sim$ | do.<br><b>SOLU</b><br><b>ALC</b> | Sa' Presets 15           |         |                          |            |          |
|                                                                   |                  |          |         |               |                             |                                  |                          |         |                          |            |          |

**Figure 5-4:** Web Main Screen of NVR-25xx series

Now, you can use the Web management interface to continue the NVR-25xx series management.

Please refer to the user's manual for more.

## **Customer Support**

Thank you for purchasing PLANET products. You can browse our online FAQ resource and User's Manual on PLANET Web site first to check if it could solve your issue. If you need more support information, please contact PLANET support team.

PLANET online FAQs:

http://www.planet.com.tw/en/support/faq?method=category&c1=8

Support team mail address: support@planet.com.tw

NVR-25xx Series User's Manual:

https://www.planet.com.tw/en/support/downloads?&method=keywo rd&keyword=NVR-25&view=3#list

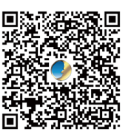

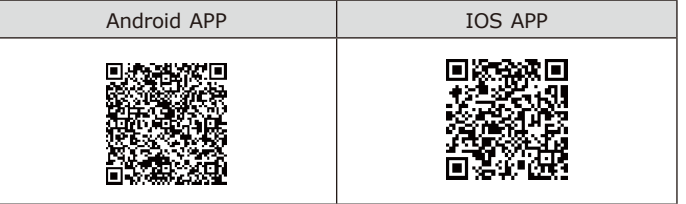

Copyright © PLANET Technology Corp. 2020.

Contents are subject to revision without prior notice. PLANET is a registered trademark of PLANET Technology Corp.

All other trademarks belong to their respective owners.

## **PLANET Technology Corp.** 10F., No. 96, Minquan Rd., Xindian Dist., New Taipei City 231, Taiwan 2011-AB7140-000

**Warning:** This device is compliant with Class A of CISPR 32. In a residential environment this device may cause radio interference.

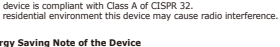

This power required device does not support Standby mode operation. For energy savings, please remove the power cable to disconnect the device from the power<br>circult. Without removing the power cable, the device will still